Общество с ограниченной ответственностью «ТЕН.ЛАБ»

## **Библиотека для Веб разработчиков**

## **«Статус Фреймворк»**

# **Инструкция пользователя**

на 11 листах

Пермь, 2022 год

#### Оглавление

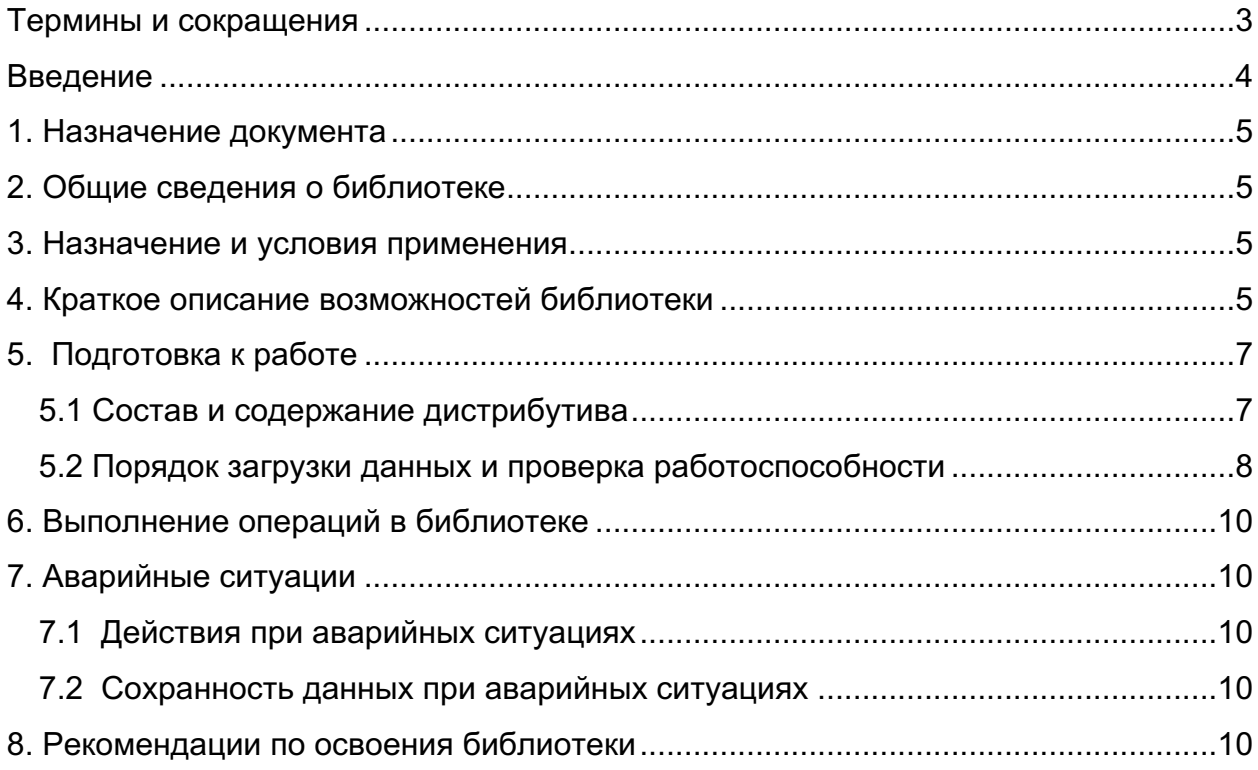

## **Термины и сокращения**

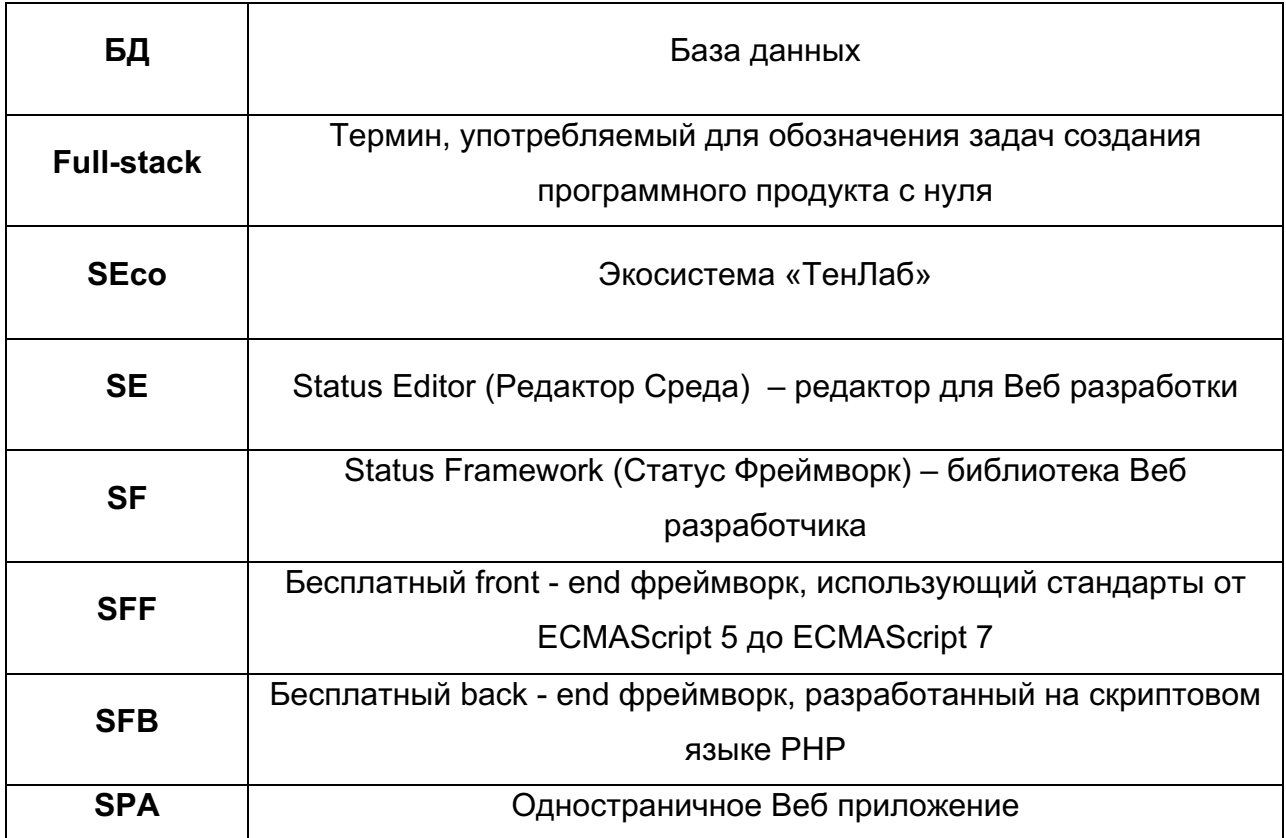

#### **Введение**

Программный продукт отечественной разработки экосистема «ТенЛаб» представляет собой набор инструментов для разработчиков, предоставляющих возможности создания сайтов, веб приложений, мобильных приложений, как с помощью обычного программирования, так и без написания кода.

Экосистема «ТенЛаб» позволяет разработчикам создавать для сторонних пользователей классические веб-программы, программы содержащие графику, виртуальную и дополненную реальность, готовую для применения в веббраузерах стационарных и мобильных устройствах.

Экосистема «ТенЛаб» состоит из нескольких компонентов:

Десктопные инструменты:

Библиотека для Веб разработчиков **«Статус Фреймворк»**

Редактор для Веб разработки **«Редактор Среда»**

Единое окно для разработки **«Центр»**

Настоящая инструкция пользователя предназначено для составной части экосистемы – библиотеки для Веб разработчика **«Статус Фреймворк».**

#### **1. Назначение документа**

Данный документ является инструкцией для пользователей библиотеки Веб разработчика **«Статус Фреймворк»,** являющимся неотъемлемой частью экосистемы «ТенЛаб».

Документ включает в себя: Общие сведения о библиотеке. Назначение и условия библиотеки Описание использования библиотеки Работа в библиотеке

#### **2. Общие сведения о библиотеке**

Библиотека Веб разработчика **«Статус Фреймворк** является одной из составных частей экосистемы «ТенЛаб», которая представляет собой отечественный набор инструментов для разработчиков.

#### **3. Назначение и условия применения**

Библиотека Веб разработчика **«Статус Фреймворк** обеспечивает реализацию полного функционала одностраничного web-приложения (SPA), включая работу с его базой данных (БД).

#### **4. Краткое описание возможностей библиотеки**

Взаимодействие в комплексе компонентов SF и SE обеспечивает необходимый инструментальный уровень создания продуктов в SEco. Таким образом создаётся модульная структура приложений, позволяющих использовать их в качестве стандартных строительных блоков различных систем. При этом сами блоки могут быть модифицированы в зависимости от потребностей заказчика либо от требований системы.

SF, в целях реализации full-stack задач, состоит из двух частей: sFFront (sFF) и sFBack (sFB).

SFF является бесплатным front-end фреймворком, использующим стандарты от ECMAScript 5 до ECMAScript 7, поставляемый в виде обфусцированного JS-файла с версионной маркировкой.

SFB является бесплатным back-end фреймворком, разработанным на скриптовом языке PHP, поставляемым в виде набора обфусцированных файлов без версионной маркировки.

SFF и SFB работают совместно на стороне, клиента и сервера, используя согласованный взаимодополняющий интерфейс двусторонней передачи данных. Каждая из этих частей SF может работать самостоятельно, для чего достаточно соблюдать клиент-серверную структуру и содержание запросов и откликов, а также соответствующее хранение данных на серверной стороне (файлы XML).

SE является платным (в полнофункциональной версии) продуктом, позволяющим наиболее эффективно редактировать и настраивать SFприложения.

Редактирование сводится к созданию и настройке располагаемых на сервере XML-файлах, которые можно редактировать вручную (как клиентскую, так и серверную части).

### **5. Подготовка к работе**

Для того чтобы начать работу с библиотекой необходимо на странице инструментов нажать на иконку Статус Фреймворк «Скачать» (Рисунок 1)

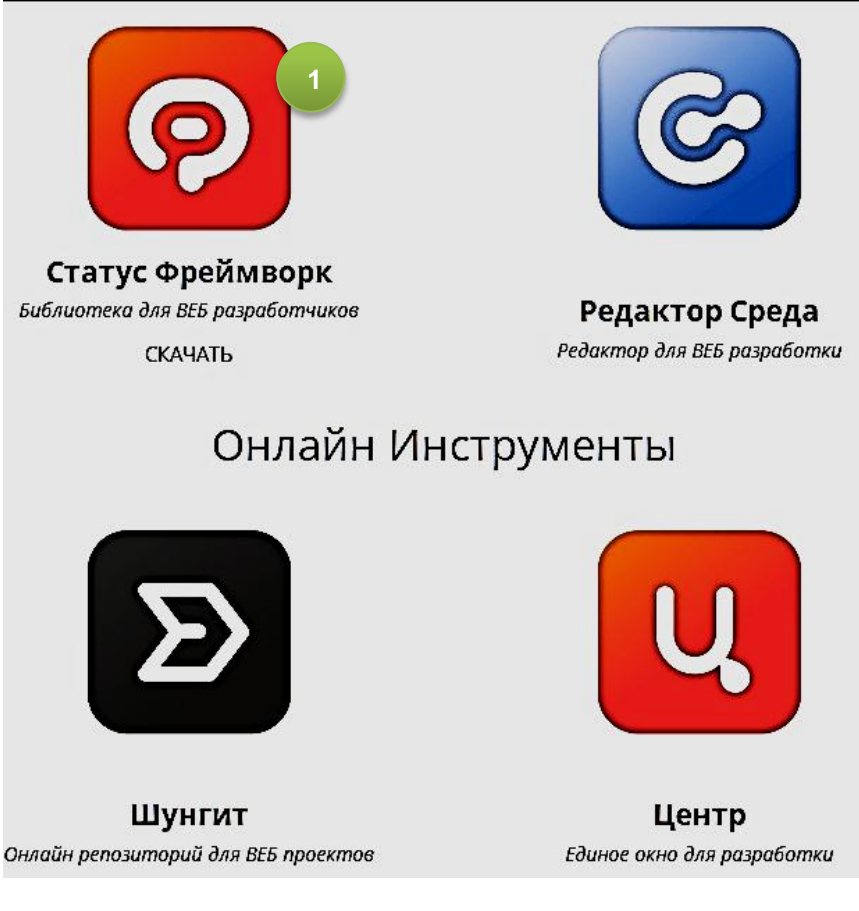

#### **Рисунок 1. Страница инструментов**

№1 Иконка Фреймворка

Далее необходимо выполнить регистрационные действия в системе.

#### **5.1 Состав и содержание дистрибутива**

Для получения доступа к библиотеке необходимо выполнить:

- зарегистрироваться в экосистеме «ТенЛаб»
- получить письмо на указанный e-mail с подтверждением регистрации;

Подтвердить регистрацию после получения на свой e-mail.

Учетная запись в системе создается только после подтверждения пользователем.

После прохождения регистрации осуществить вход в систему.

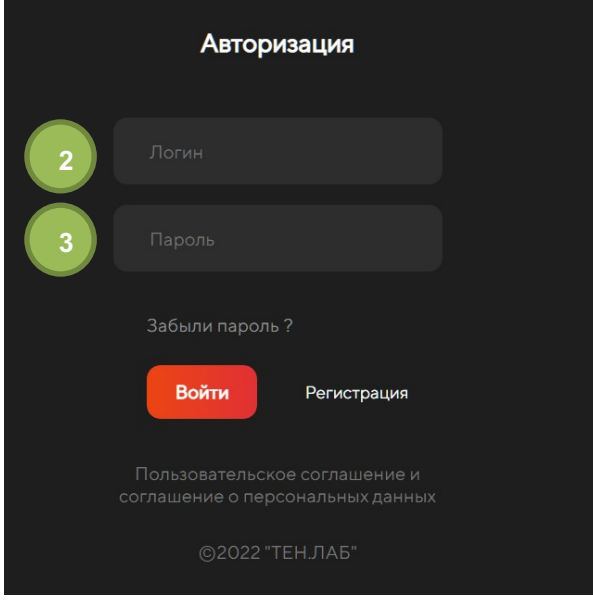

**Рисунок 2. Форма авторизации** 

#### *№ 2 Поле для ввода логина № 3 Поле для ввода пароля*

После входа зарегистрированного пользователя в открывшемся экране необходимо нажать на иконку выбора операционной системы для Фреймворка  $(4)$ , $(5)$ , $(6)$ , $(7)$ .

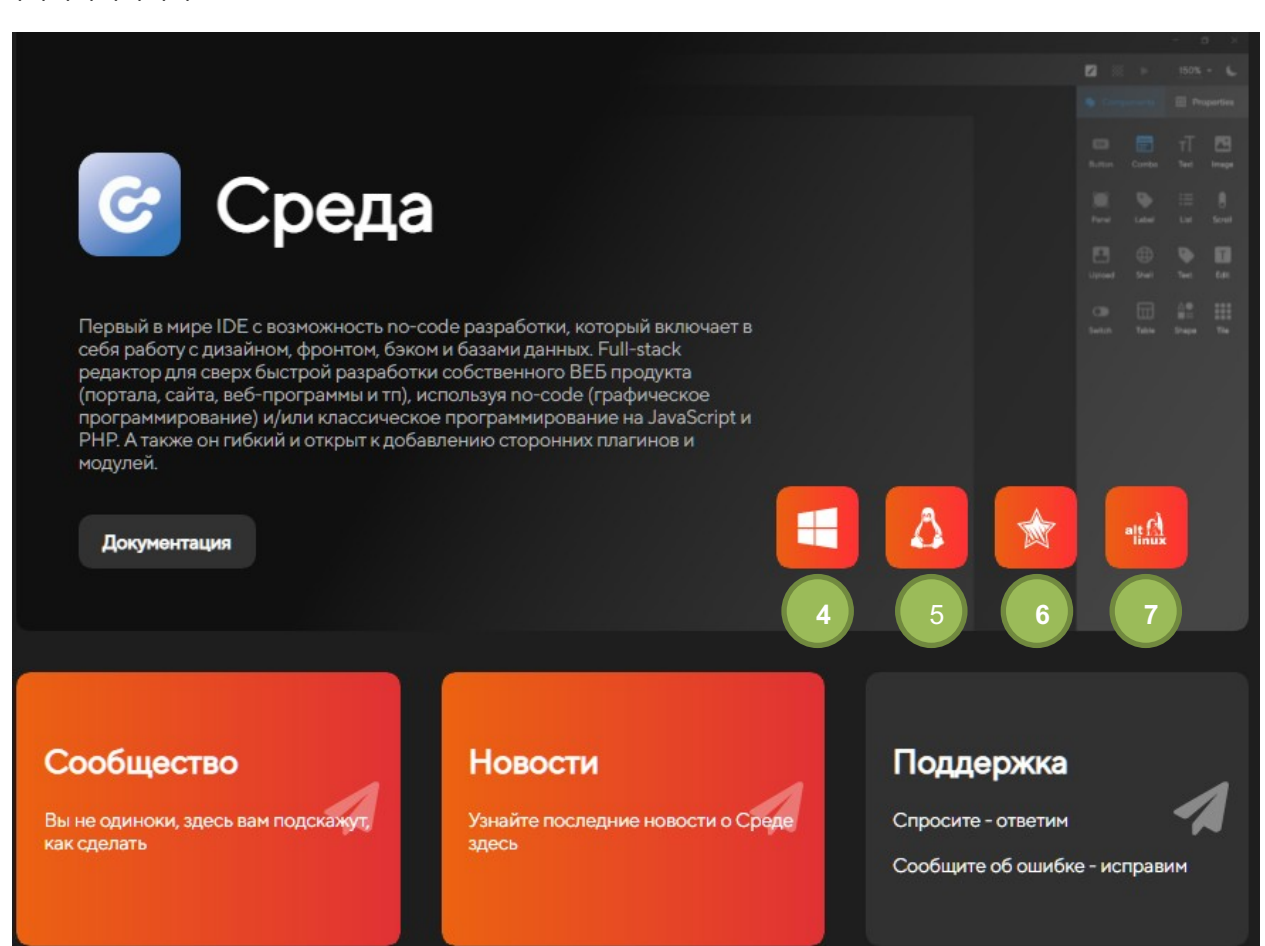

#### **Рисунок 3. Экран загрузки Фреймворка**

*№ 4 Операционная система Windows № 5 Операционная система Linux № 6 Операционная система Astra Linux № 7 Операционная система Alt Linux*

#### **5.2 Порядок загрузки данных и проверка работоспособности**

Пользователь должен определить какая операционная система ему необходима и загрузить Фреймворк для нее.

В открывшемся экране нажать на значок скачивания «Фреймворк» (9) (выбрана ОС Windows) (8)

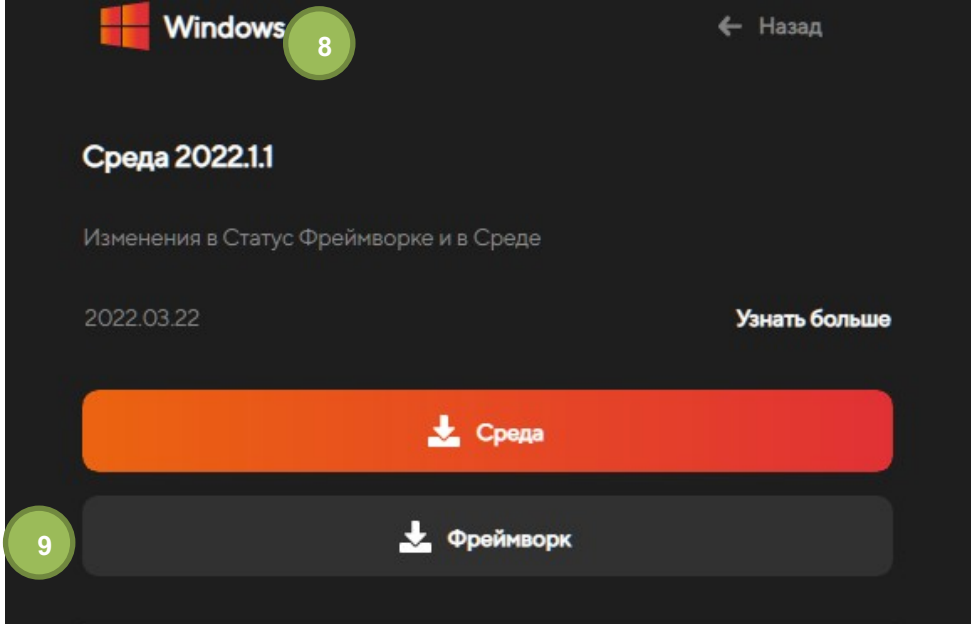

#### **Рисунок 4. Форма экрана для скачивания Фреймворка**

*№8 Указатель операционной системы для которой происходит скачивание №9 Кнопка для скачивания Фреймворка*

Начнется скачивание файла (приложения) который будет необходимо установить на компьютер.

Скачанный файл имеет вид (для Windows): **sFwLib1.1.min.zip.**

Необходимо разархивировать скачанный архив.

Библиотеку необходимо добавить в редактор «Среда» с использованием инструментариев редактора.

#### **6. Выполнение операций в библиотеке**

Работа с библиотекой происходит путем выполнения необходимых действий в редакторе «Среда».

Детальное изучение библиотеки и освоение работы с библиотекой отображено в разделе 8 настоящей инструкции.

#### **7. Аварийные ситуации**

#### **7.1 Действия при аварийных ситуациях**

В случае аварийной ситуации при работе с библиотекой необходимо выполнить восстановление библиотеки из архива, полученного при скачивании (дистрибутива).

#### **7.2 Сохранность данных при аварийных ситуациях**

Для сохранности информации пользователю необходимо регулярно производить сохранение информации путем нажатия соответствующих кнопок сохранения в каждой открытой вкладке, а также регулярно производить резервное копирование своих проектов на свой компьютер (ZIP-архив). В случае аварийной ситуации, после восстановления библиотеки, сохраненные проекты необходимо загрузить на сервер для продолжения работы с ними.

При сбое или аварийной ситуации все данные проектов пользователя (рабочий каталог проектов), изменения в редакторе или иные действия сохраняются на внешнем сервере. Резервирование проектов выполняется службами сервера и не требует дополнительных действий пользователя. Все данные проектов сохраняются.

#### **8. Рекомендации по освоения библиотеки**

Для освоения библиотеки необходимо воспользоваться ссылкой: https://tenlabmanual.gitbook.io/znakomstvo-s-seditor/

Данная ссылка доступна пользователя экосистемы «ТенЛаб» после регистрации и наличия доступа в систему.

После входа в систему необходимые данные предоставлены на экране:

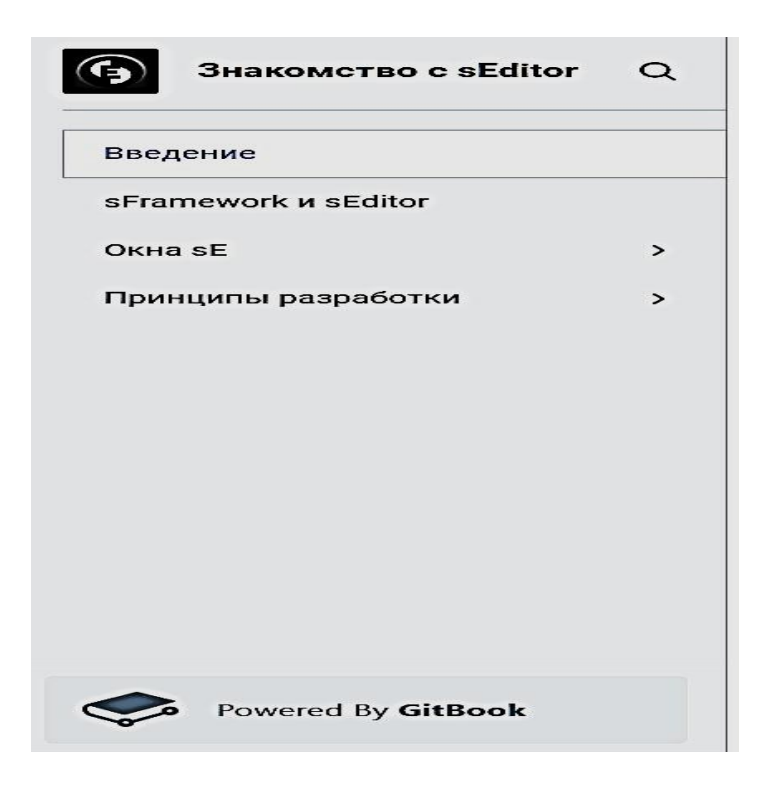

#### **Рисунок 5. Форма руководства пользователя Фреймворк**

При нажатии на раздел пользователь имеет возможность глубокого изучения взаимодействия с библиотекой «Статус Фреймворк».